The steps below are to assist foreign entities in completing the online registration in the USC Supplier Portal. Per U.S. government regulations, USC is required to collect certain information about tax status for annual reporting.

## **Company Overview**

- 1. Select the appropriate country from the **Country of Origin** drop-down list.
- 2. Based on the nature of how the entity operates, select one of the following from the **Legal Structure** drop-down list:
	- **Non-US Based Entity**; or
	- **Foreign Individual**.
- 3. In **Tax ID Number** enter:
	- The taxpayer identification number issued by the **Country of Origin**; or
	- A U.S.-issued tax ID number.

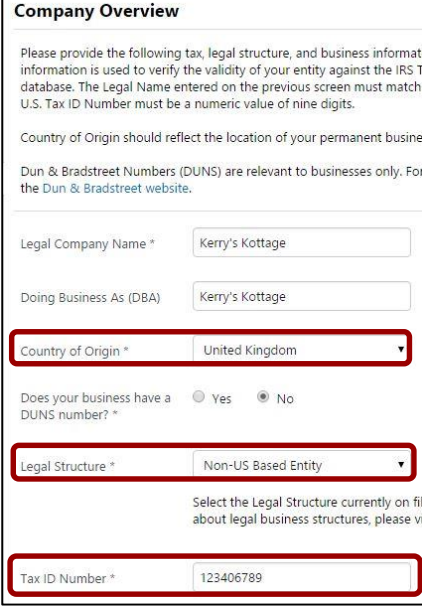

- 4. Enter an **email address** in the **invoice and payments** field.
- 5. Enter the the taxpayer identification number issued by the **Country of Origin** in the **Foreign Taxpayer ID Number** field.
- 6. Select the appropriate option under **Income Codes**. This is used for government reporting purposes.

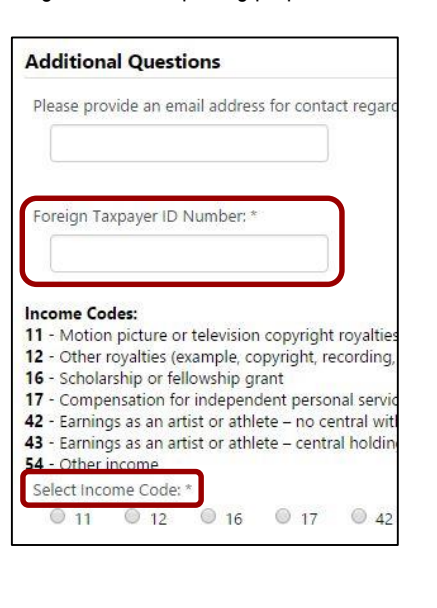

## **Tax Information**

1. Select the appropriate option from the **Add Tax Document** drop-down list.

**Note:** For assistance with selecting the correct form, please visit the U.S. Internal Revenue Service website.

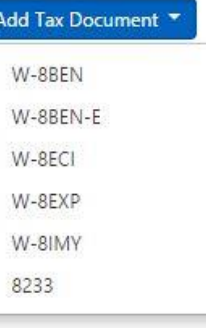

- 2. Enter a name for the document in Tax Document Name.
- 3. Enter the year in **Tax Document Year** (optional).
- 4. Click on **Download Pre-populated Tax Document** (optional).
- 5. Click the **Upload** button and follow prompts to add a tax document.
- 6. Click the **Save Changes** button.

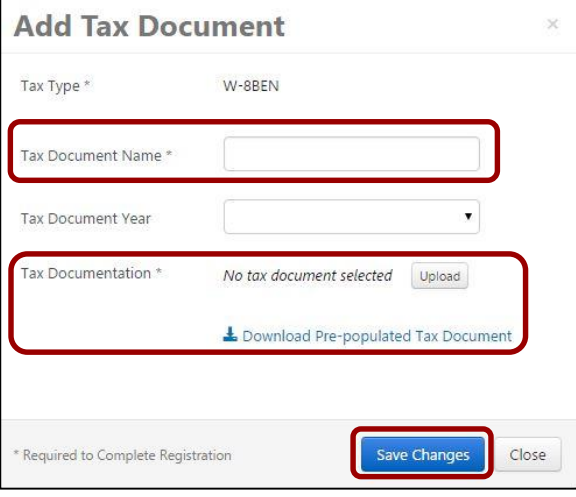